# EXPORTER PORTAL

**GUIDELINES** 

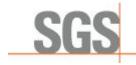

### STEP 1 CREATING AN ACCOUNT

 Create an account through exporter's portal https://exporter-portal.sgs.com/communication/#!/home

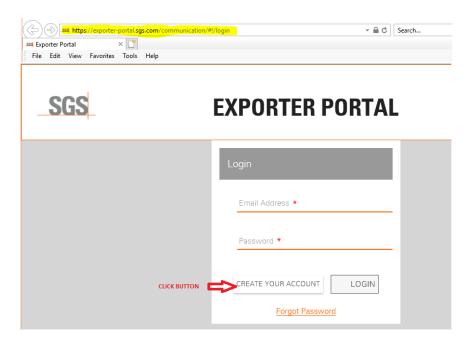

• Fill-in all the required details and REGISTER

## **EXPORTER PORTAL**

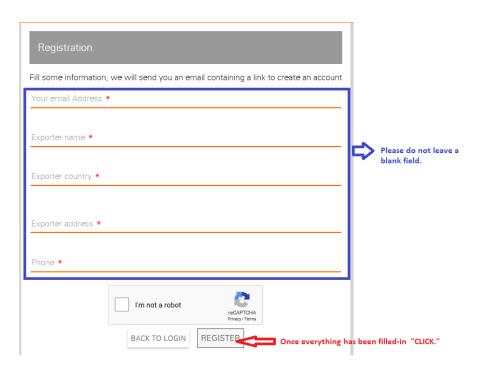

1

Once account have been registered an auto-email will be sent to your personal e-mail and a
link will be provided to complete your registration process. Note that the link provided will
only be valid for 10 minutes. Hence, please access it immediately upon receipt of e-mail.

Dear user,

You receive this e-mail because you have requested a registration on SGS exporter portal. Please click on the link below to finish the process and define your password:

https://test-exporter-portal.sgs.com/communication/user/reset?token=534a1968-b2ba-4314-ab78-f82a7a2baa41 C= "CLICK" the link provided"

This link is valid only for 10 minutes.

If you did not request this registration, then please ignore this email.

SGS

SGS exporter portal

Information in this email and any attachments is confidential and intended solely for the use of the individual(s) to whom it is addressed or otherwise directed. Please note that any views or opinions presented in this email are solely those of the author and do not necessarily represent those of the Company. Finally, the recipient should check this email and any attachments for the presence of viruses. The Company accepts no liability for any damage caused by any virus transmitted by this email. All SGS services are rendered in accordance with the applicable SGS conditions of service available on request and accessible at <a href="http://www.sgs.com/en/Terms-and-Conditions.aspx">http://www.sgs.com/en/Terms-and-Conditions.aspx</a>

• Complete the registration process as shown below.

# **EXPORTER PORTAL**

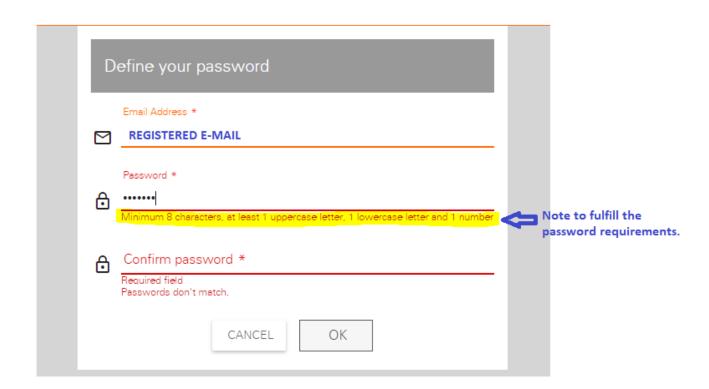

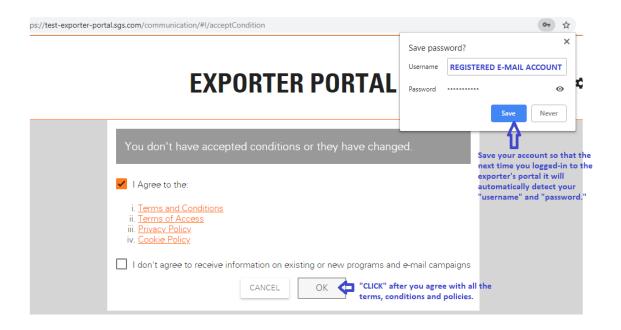

### **STEP 2: CREATING AN ORDER**

Choose your destination country

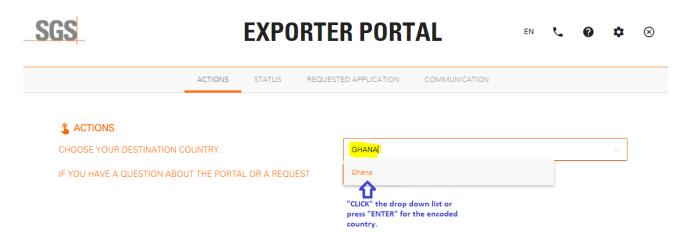

• Select the application for Ghana.

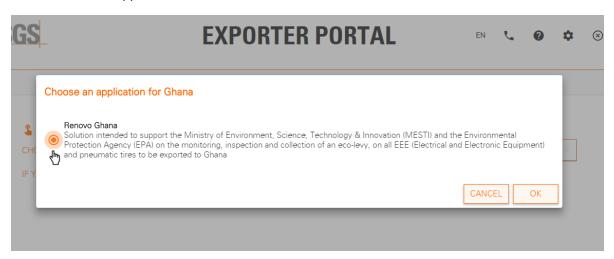

• You will be re-directed to the "REQUESTED APPLICATION" module wherein the details of the transaction or shipment order are to be encoded.

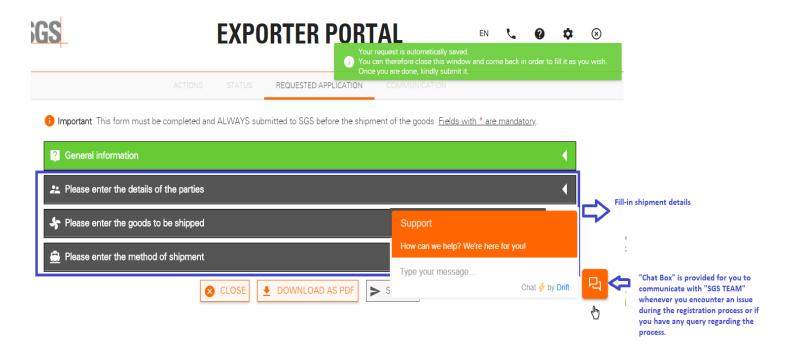

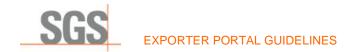

### **GOODS CONDITION: NEW ITEMS**

- Fill-in required all required details for each module. ALL fields with \* are mandatory.
  - First module is for the details of "seller" and "buyer"

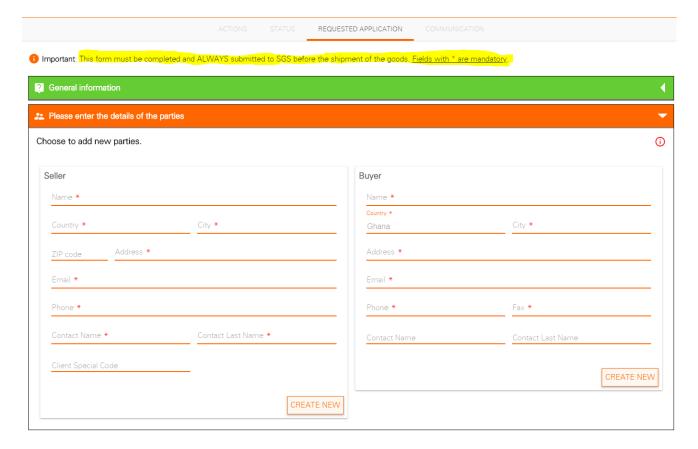

- The second module is for the details of goods to be shipped.

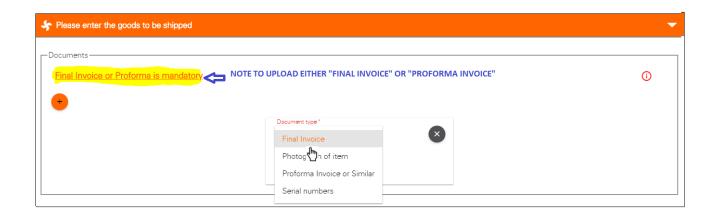

Once "Final Invoice" has been selected, click the hyperlink to upload a file.

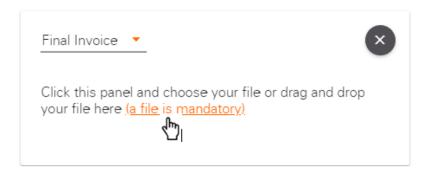

- Once Final Invoice has been uploaded, fill-in all the mandatory fields.

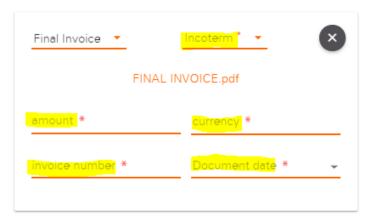

- Once all fields have been filled-in, an additional field will be generated for uploading the details of the goods to be shipped.

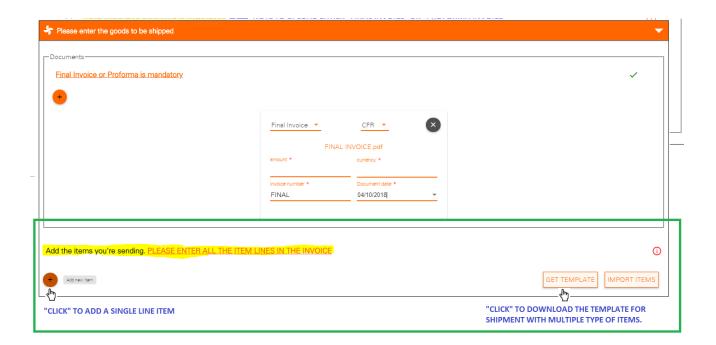

For <u>SINGLE</u> line item, below window will appear for encoding the details of the goods to be shipped.

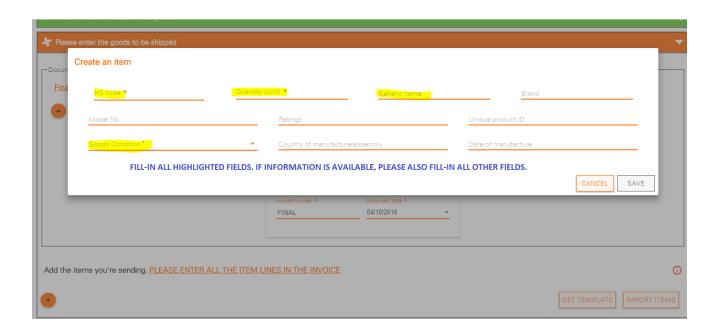

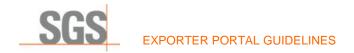

For <u>MULTIPLE</u> type of goods, "GET TEMPLATE" and fill-in all the required details.

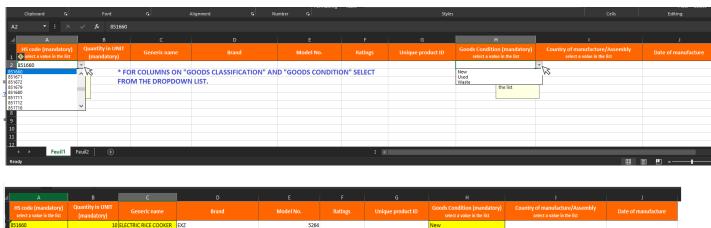

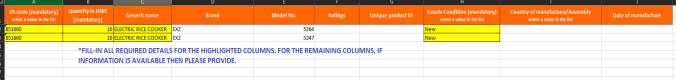

o "Save" the excel file then upload it on the exporter's portal.

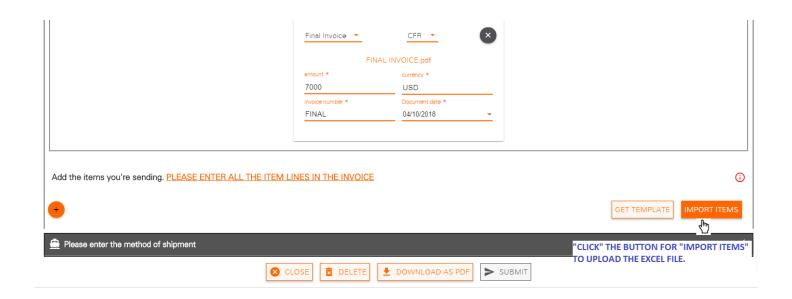

- For the third module, enter all the details of the method of shipment

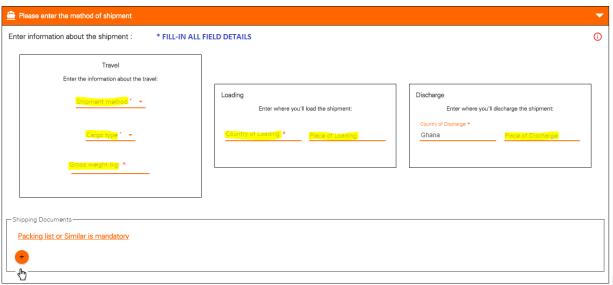

"CLICK" TO ADD A SHIPPING DOCUMENT

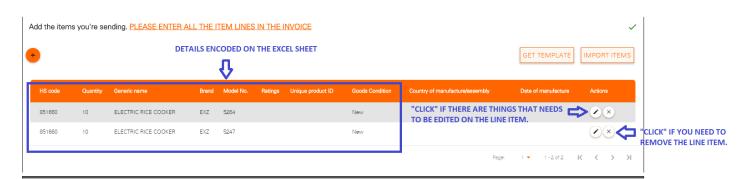

"Click" the PACKING LIST OR SIMILAR from the dropdown list.

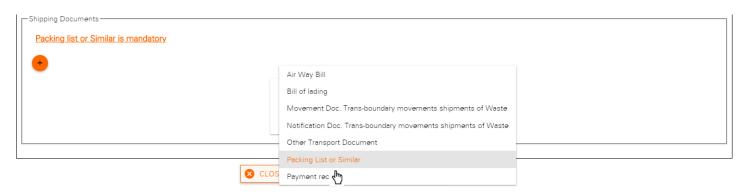

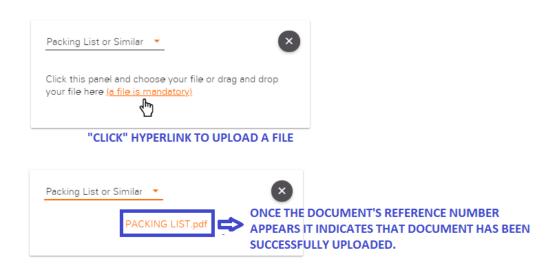

- When all modules are already in "GREEN" color it signifies that all fields are complete. Proceed to submit the documents.

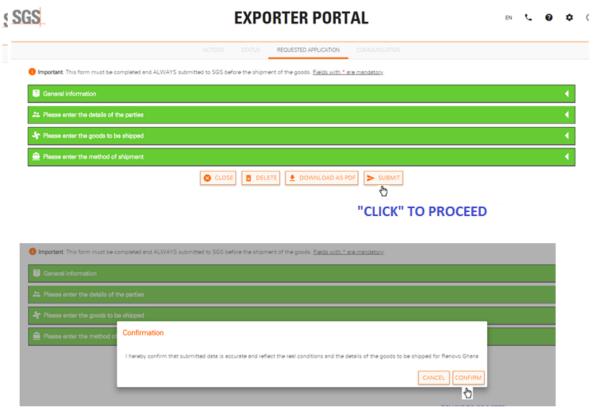

"CLICK" TO COMPLETE THE REGISTRATION PROCESS

### **GOODS CONDITION: USED ITEMS**

- The procedure is the same in filling-in the modules for "goods to be shipped" and "method of shipment." However, there will be an additional field that needs to be filled-in which is the "PLACE OF INSPECTION."

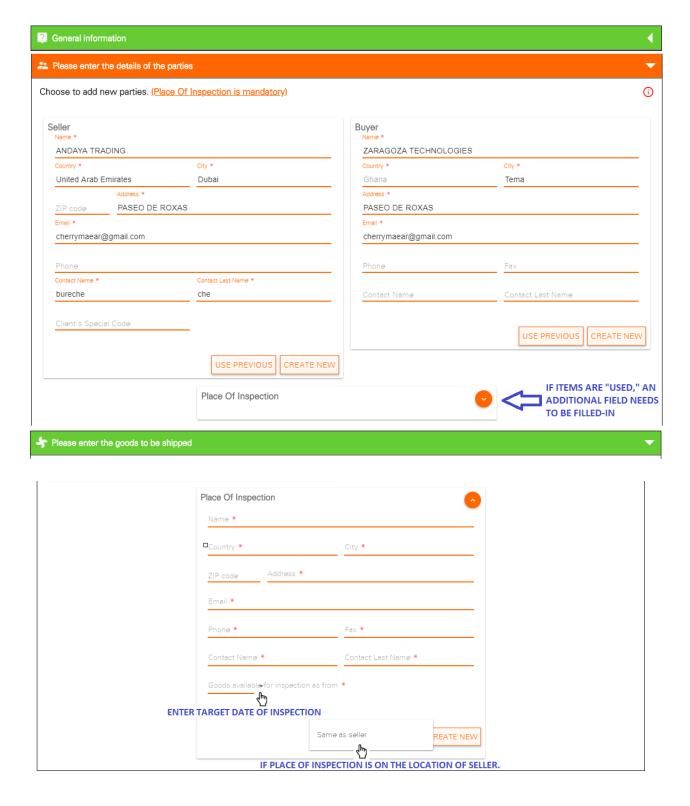

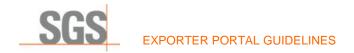

 After completely filling-in all the required fields for the "PLACE OF INSPECTION" all the modules will change to color GREEN then click "SUBMIT" to proceed.

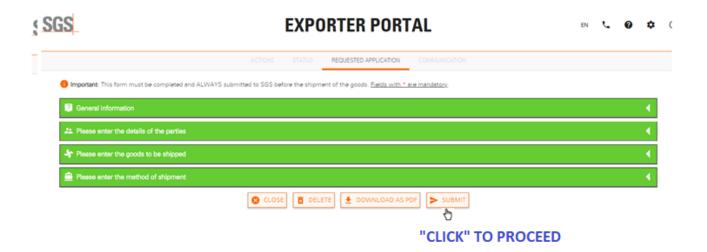

"NOTIFICATION FOR INSPECTION OF USED GOODS" will appear then click "confirm" to proceed.

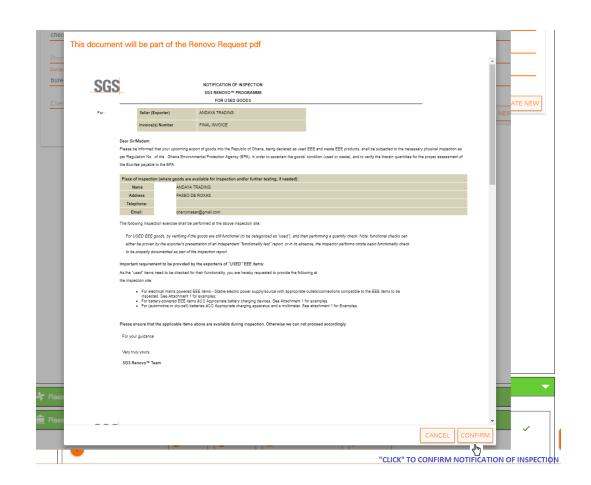

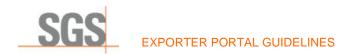

- Complete the registration process by clicking the "CONFIRM" button.

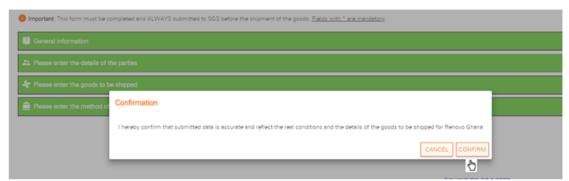

"CLICK" TO COMPLETE THE REGISTRATION PROCESS

### **GOODS CONDITION: WASTE ITEMS**

 Waste items will be directly **REJECTED** by the exporter's portal once documents have been submitted.

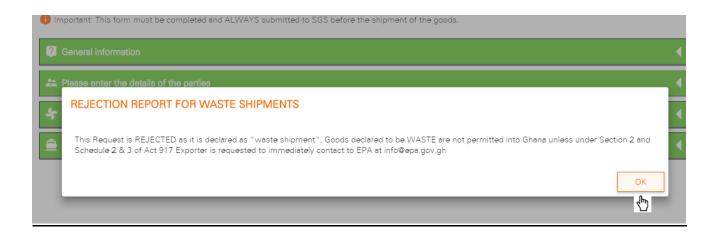

### **MODULES**

### **ACTIONS MODULE**

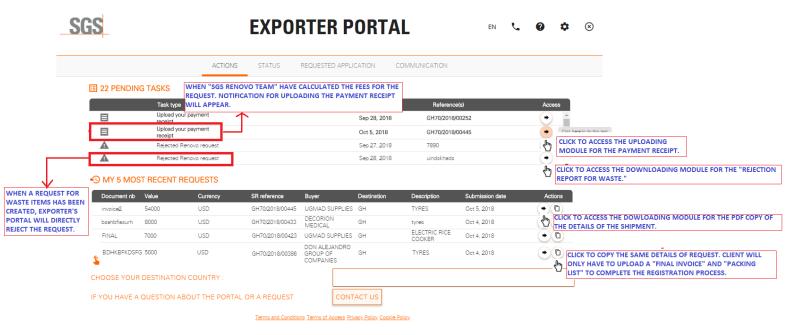

### Uploading of "Payment Receipts"

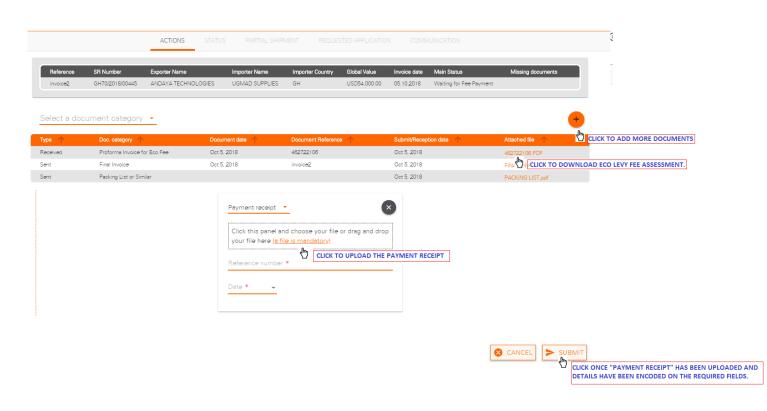

Downloading the "REJECTION REPORT FOR WASTE SHIPMENT."

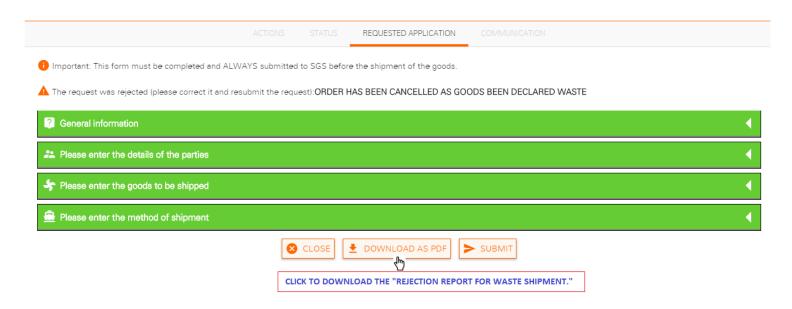

Downloading the PDF copy of the details of the request

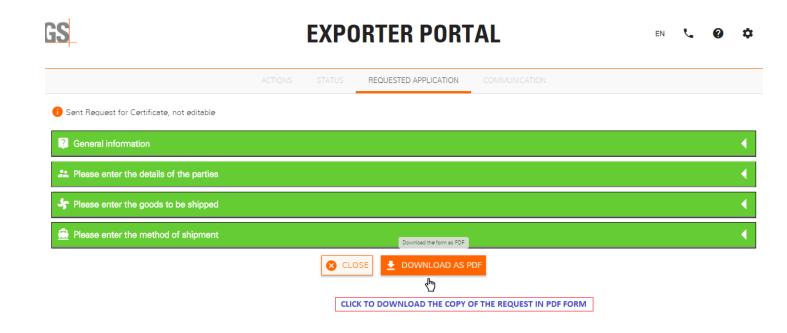

### **STATUS MODULE**

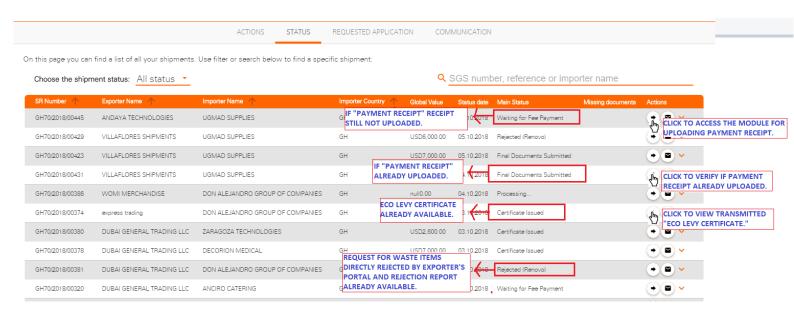

### **REQUESTED APPLICATION MODULE**

|                                         |       |          |                 | ACTIONS STATUS REQUESTED                         |                     | COMMUNICATION        |                 |           |                                                                      |
|-----------------------------------------|-------|----------|-----------------|--------------------------------------------------|---------------------|----------------------|-----------------|-----------|----------------------------------------------------------------------|
| this page you can<br>Choose the certifi |       | ,        |                 | Use filter or search below to find a specific co | ertificate request: | Q SR Reference       |                 |           |                                                                      |
| Document nb                             | Value | Currency | SR reference    | Buyer                                            | Destination         | Description          | Submission date | Status    | Actions                                                              |
| nvoice2                                 | 54000 | USD      | GH70/2018/00445 | UGMAD SUPPLIES                                   | GH                  | TYRES                | Oct 5, 2018     | Processed | THE TO DOWN OAD PRE COPY OF                                          |
| sahbfiasurh                             | 8000  | USD      | GH70/2018/00433 | DECORION MEDICAL                                 | GH                  | tyres                | Oct 4, 2018     | Processed | CLICK TO DOWNLOAD PDF COPY OF THE DETAILS OF THE REQUEST             |
| bsdubvsajd                              | 7800  | USD      | GH70/2018/00431 | DECORION SUPPLIES                                | GH                  | TYRES                | Oct 4, 2018     | Processed | + ± 0                                                                |
| INAL INVOICE                            | 6000  | USD      | GH70/2018/00429 | UGMAD SUPPLIES                                   | GH                  | TYRES WASTE          | SHIPMENT 3      | Rejected  | CLICK TO DOWNLOAD COPY OF THE "REJECT                                |
| INAL                                    | 7000  | USD      | GH70/2018/00423 | UGMAD SUPPLIES                                   | GH                  | ELECTRIC RICE COOKER | Oct 4, 2018     | Processed | → <sup>™</sup> REPORT FOR WASTE SHIPMENTS."                          |
| DHKBFKDSFG                              | 5000  | USD      | GH70/2018/00386 | DON ALEJANDRO GROUP OF COMPANIES                 | GH                  | TYRES                | Oct 4, 2018     | Processed | → ± D                                                                |
| DFAETAD                                 | 7500  | USD      | GH70/2018/00381 | DON ALEJANDRO GROUP OF COMPANIES                 | GH                  | TYRES                | Oct 3, 2018     | Rejected  | <b>+ ±</b>                                                           |
| FBKAJDBF                                | 2600  | USD      | GH70/2018/00380 | ZARAGOZA TECHNOLOGIES                            | GH                  | ELECTRIC RICE COOKER | Oct 3, 2018     | Processed |                                                                      |
| IMASBFHBAS                              | 2300  | USD      | GH70/2018/00379 | RAFOLS FOUNDATION                                | GH                  | OVEN                 | Oct 3, 2018     | Processed | CLIENT WILL ONLY HAVE TO UPLOAD A  NVOICE" AND "PACKING LIST" TO COM |
| IFKJBASDKJGF                            | 7000  | USD      | GH70/2018/00378 | DECORION MEDICAL                                 | GH                  | THERMOMETER          | Oct 3, 2018     | Processed | → ± 🗈 THE REGISTRATION PROCESS OF A NEW                              |
| DAJLFKJAW                               | 89203 | USD      | GH70/2018/00374 | DON ALEJANDRO GROUP OF COMPANIES                 | GH                  | DRY CLEANING MACHINE | Oct 3, 2018     | Processed | → ± □ REQUEST.                                                       |
| ONATION                                 | 600   | USD      | GH70/2018/00331 | DECORION MEDICAL                                 | GH                  | MEDICAL DEVICE       | Oct 2, 2018     | Processed | • • 6                                                                |
| 0hjsdamlk                               | 900   | USD      | GH70/2018/00330 | MARK & COMPANIES                                 | GH                  | tyres                | Oct 2, 2018     | Processed | <b>→ ±</b> □                                                         |
| ıd;sjfwaemflk                           | 1000  | USD      | GH70/2018/00328 | PROSUMA                                          | GH                  | tyres                | Oct 2, 2018     | Rejected  | • ±                                                                  |
| fnaksjflk                               | 8990  | USD      | GH70/2018/00320 | ANCIRO CATERING                                  | GH                  | taps                 | Oct 2, 2018     | Processed | * ± Ē                                                                |

### **COMMUNICATION MODULE**

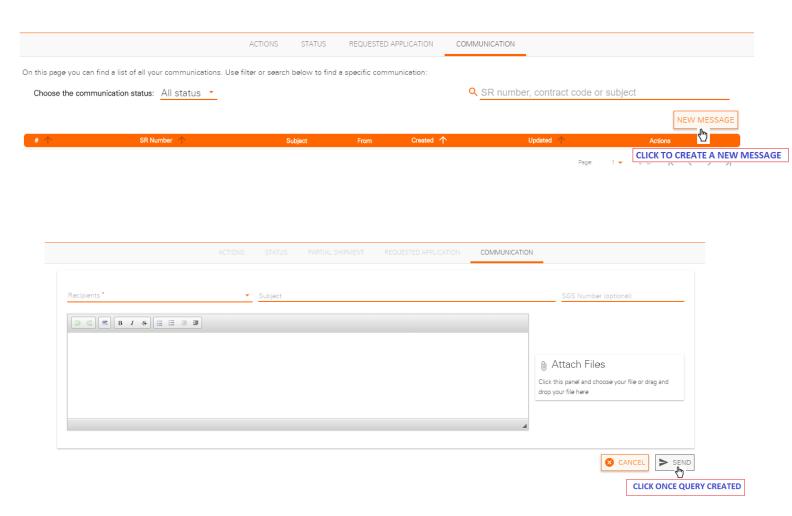

**WWW.SGS.COM** 

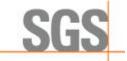